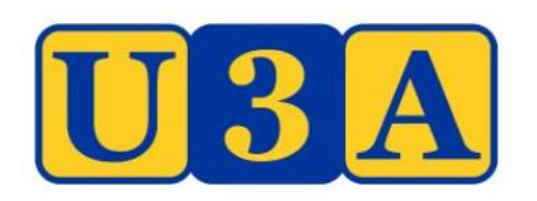

# Guide for Tutors/Leaders

Using the U-MAS Membership System

This guide is intended for Whittlesea U3A Tutors / Leaders.

It provides a simple guide to some of the main features in the UMAS system for use by Tutors/Leaders.

Connect to the Whittlesea U3A website - <https://whittleseau3a.org.au/> Select LOGIN>Tutor/Leader Login

Enter your Member Number, Password and Login

If you don't know either Member Number or Password use the links below Login.

There is a separate guide to resetting your password [https://whittleseau3a.org.au/memberships/membership](https://whittleseau3a.org.au/memberships/membership-management-system/)management-system/

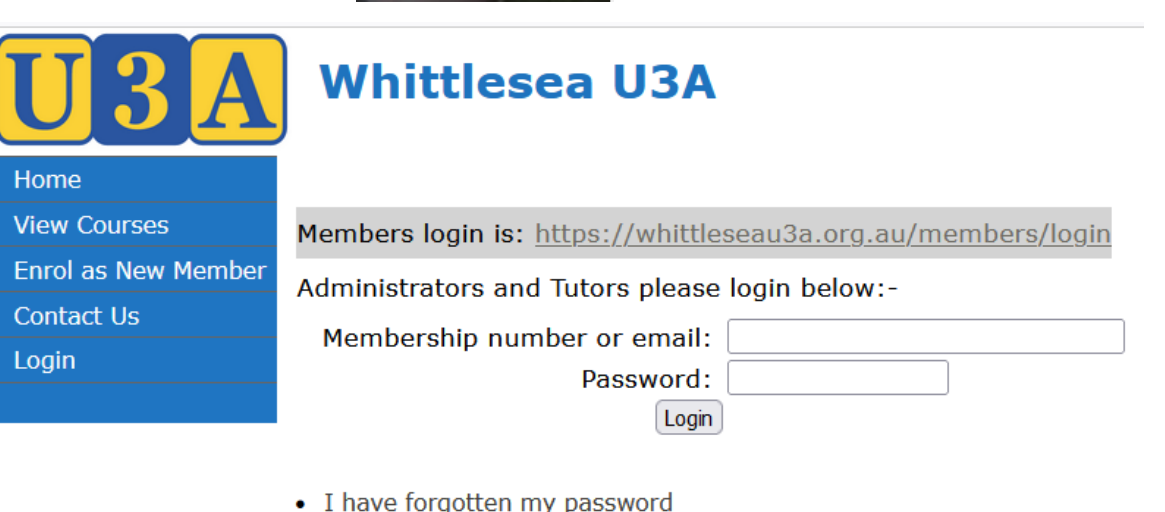

**LOGIN ▼** 

**Existing Member Login New Member** Join Tutor/Leader Login **Admin Login** 

- I know my password but not my member number
- · I am a member, but have forgotten my details
- Return to the Website

The menu on the left will only have the things you are allowed to do Reports and Send Emails are available to Tutors

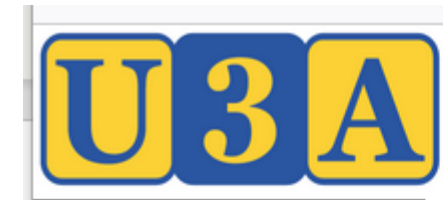

#### Home

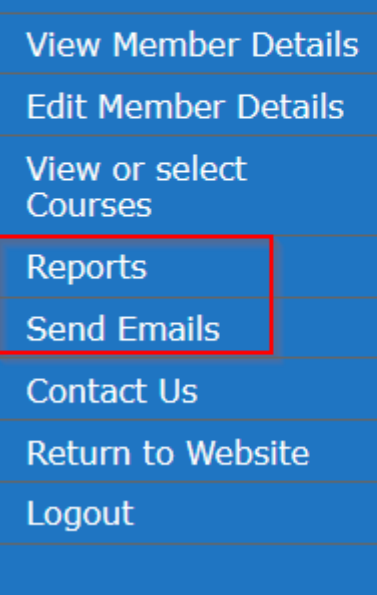

### Welcome Kevin Whelan (Member #14030)

### **Members**

**Whittlesea U3A** 

To view and check Membership details click 'View Member Details To add or change Membership details click 'Edit Member Details'

### **Courses**

To select and enrol in Courses click the 'View or Select Courses' n

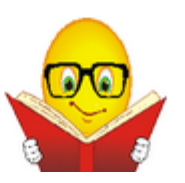

### U-MAS Features For the courses you are the Tutor/Leader

View / print a list of members enrolled in your Course

Generate / print an Attendance Sheet for your **Course** 

Send an email to members enrolled in your Course

### Reports

- Enrolments
- List Enrolments

### Reports

- Enrolments
- Attendance List

### See separate guide

### Be aware…..

- You have privileged access to member information
- You are not to share this information
- Contact membership officer or course coordinator if any queries

## List Enrolments

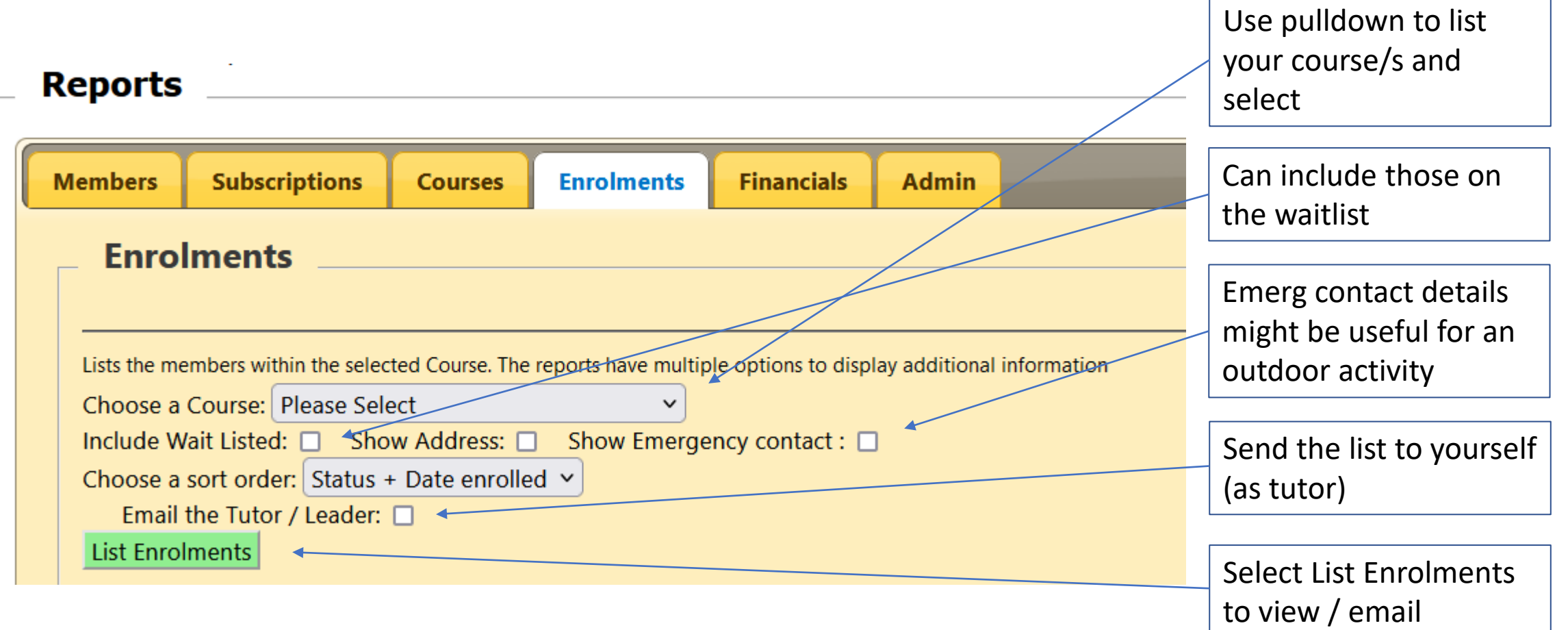

## Enrolments - Sample report

## • Reports>Enrolments>List Enrolments – sample report

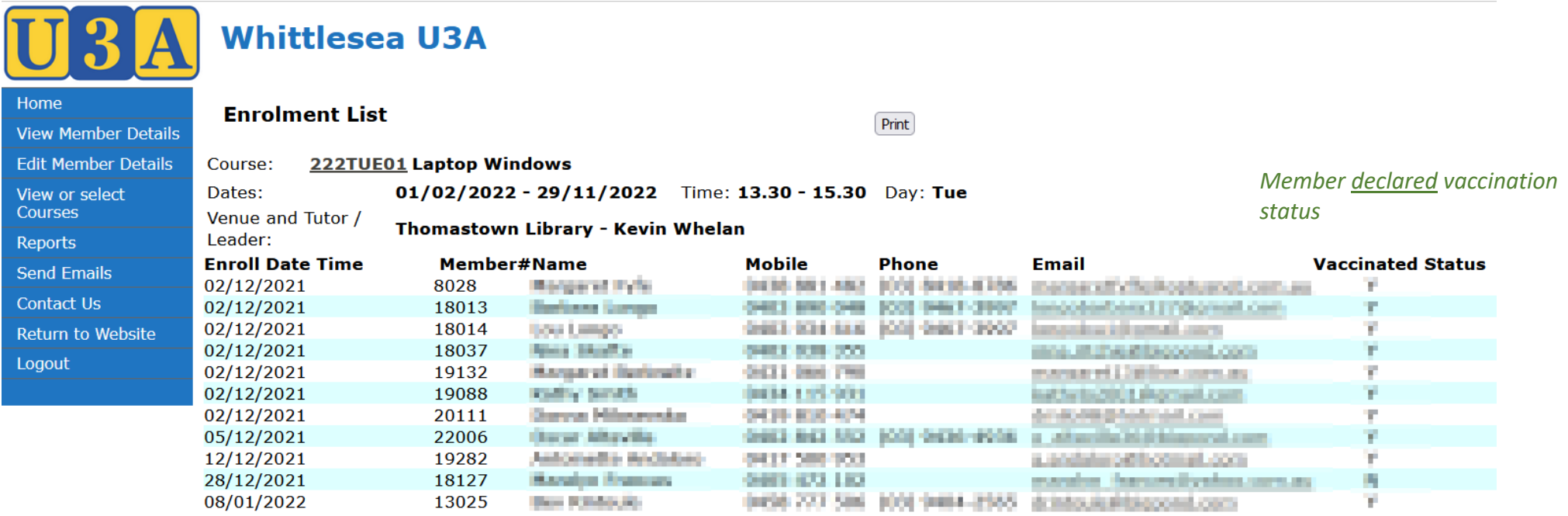

Total number of records is 11

Maximum number is 18, Enrolled is 11, Available is 7

*If someone hasn't paid their subscriptions yet, (Inactive) Not Active will be shown at the end of their line*

## Attendance List

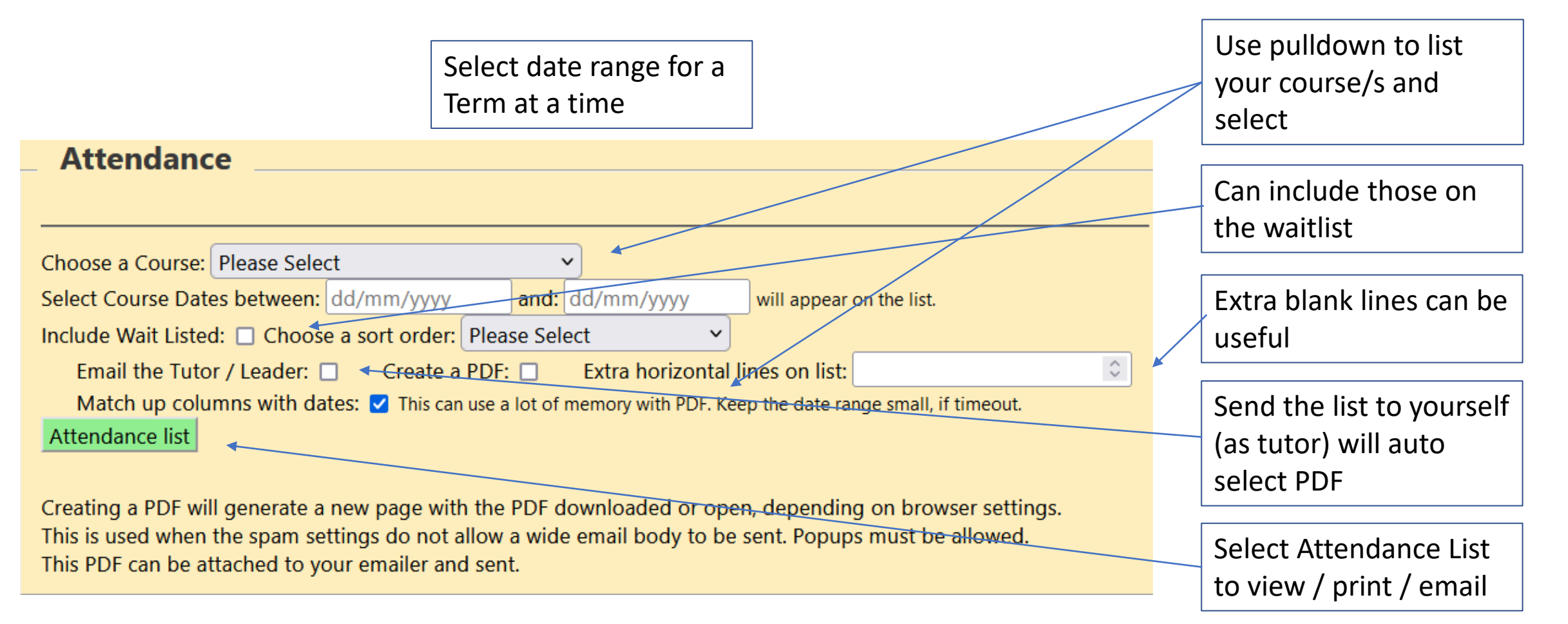

## Attendance List – sample report

#### **Attendance List**

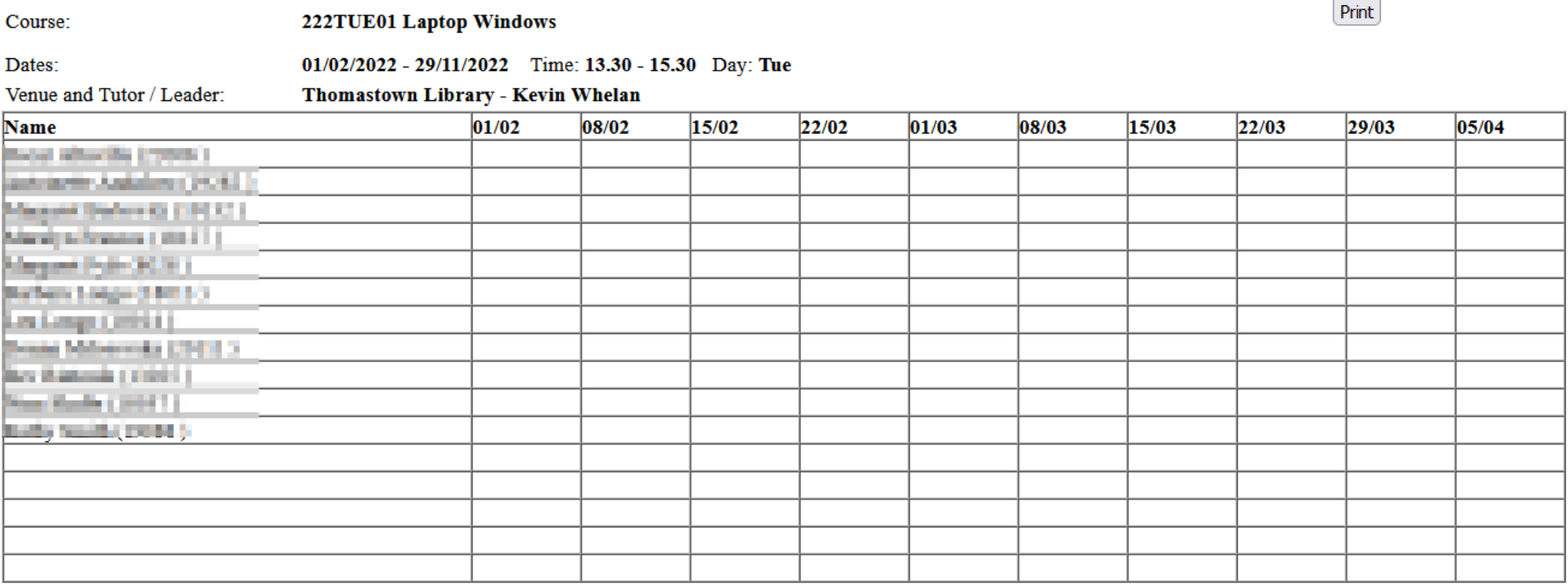

### Note:

5 blank lines were selected

Attendance Lists should be produced on a Term basis

If a member had reported an Absence before the report was produced there would be an "A" in the appropriate dates

Some other info…..

### When a member enrols, removed or accepted (from Waitlist) automated emails are sent to

- Member
- Tutor
- Administrator

Sample email to the Tutor

The member email and mobile are included for the Tutor to make contact should they wish. For example, the tutor may want to send a Zoom link.

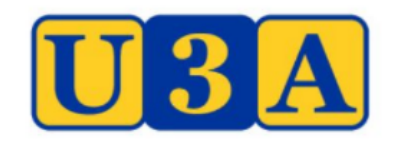

**WEBSITE MEMBERSHIP SYSTEM CONTACT** 

#### **Whittlesea U3A For the Tutor**

This is an automated email from the Membership System Member Kevin Whelan has enrolled in 222TUE01 Laptop Windows starting on 01/02/2022. Contact Email: **University of August 2018** Mobile: **August** Mobile: **August** 2019

#### **WHITTLE SEA U3A INC**

PO Box 1157, Lalor, Vic. 3075 Ph: (03) 9464 1339 | E: info@whittleseau3a.org.au ABN: 91 617 395 831 | Incorporation no: A0042367P

You are receiving this email because you have joined, or are a member, tutor or administrator at **Whittlesea U3A** 

For your information…..

- Generally, members enrol themselves into courses
- They may request Office or Course Coordinator assist them
- Members / tutors are not able to remove members from a course
- Course Coordinator is responsible for removing a member from a course or adding them from the Waitlist
- Tutors are not able to make online changes to courses but request the Course Coordinator to make these changes